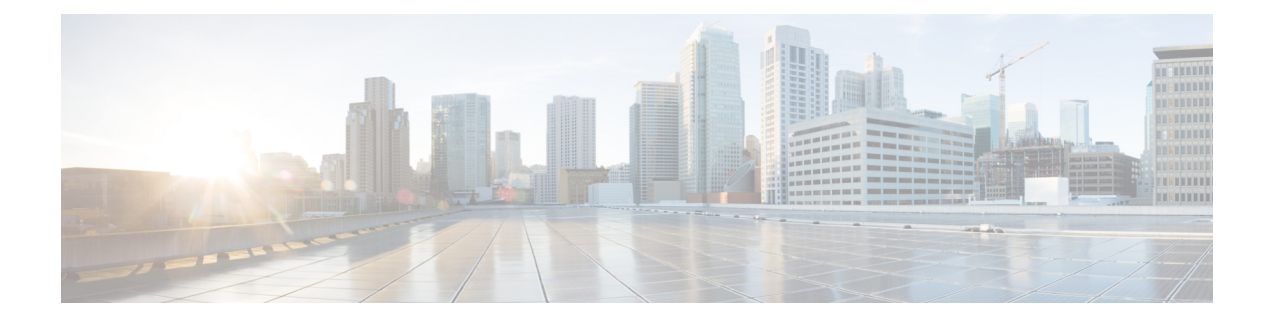

# **Deploying Cisco Nexus Data Broker Embedded for OpenFlow**

This chapter contains the following sections:

- Obtaining the Cisco Nexus Data Broker Embedded Software for [OpenFlow,](#page-0-0) page 1
- [Upgrading](#page-1-0) From Release 2.x to Release 3.0, page 2
- Installing and Activating the Cisco Nexus Data Broker Embedded Software for [OpenFlow,](#page-2-0) page 3
- [Configuring](#page-3-0) the Cisco Plug-in for OpenFlow, page 4
- [Logging](#page-4-0) in to the Cisco Nexus Data Broker GUI, page 5

## <span id="page-0-0"></span>**Obtaining the Cisco Nexus Data Broker Embedded Software for OpenFlow**

- **Step 1** In a web browser, navigate to [Cisco.com.](http://www.cisco.com)
- **Step 2** Under **Support**, click **All Downloads**.
- **Step 3** In the center pane, click **Cloud and Systems Management**.
- **Step 4** If prompted, enter your Cisco.com username and password to log in.
- **Step 5** In the right pane, click **Network Controllers and Applications**, and then click **Cisco Nexus Data Broker.**
- **Step 6** Download and extract the **Cisco Nexus Data Broker Release 3.0.0** application bundle zip file.

The application bundle zip file contains the following:

- The Cisco Nexus Data Broker Software Application package, for example, **ndb1000-sw-app-emb-k9-3.0.0.ova**
- The Cisco Plug-in for OpenFlow package, **ofa\_mmemb-2.1.4-r2-nxos-SPA-k9.ova**

Π

#### **What to Do Next**

Install the software on a Cisco Nexus 3000, 3100, 3200, 3500, or 9000 Series switch.

### <span id="page-1-0"></span>**Upgrading From Release 2.x to Release 3.0**

This process involves using the GUI to download the configuration, perform the upgrade, and then upload the configuration.

#### **SUMMARY STEPS**

- **1.** Navigate to the **System** tab under **Administration**.
- **2.** Click **Download Configuration**.
- **3.** Save the configuration file on your local desktop.
- **4.** Stop the Cisco Nexus Data Broker. Deactivate and uninstall the old instance.
- **5.** Install Cisco Nexus Data Broker 3.0 instance.
- **6.** Navigate to the **System** tab under **Administration**.
- **7.** Click **Upload Configuration**.
- **8.** Restart the Cisco Nexus Data Broker by performing**no activate** within the virtualservice and by activating it again.

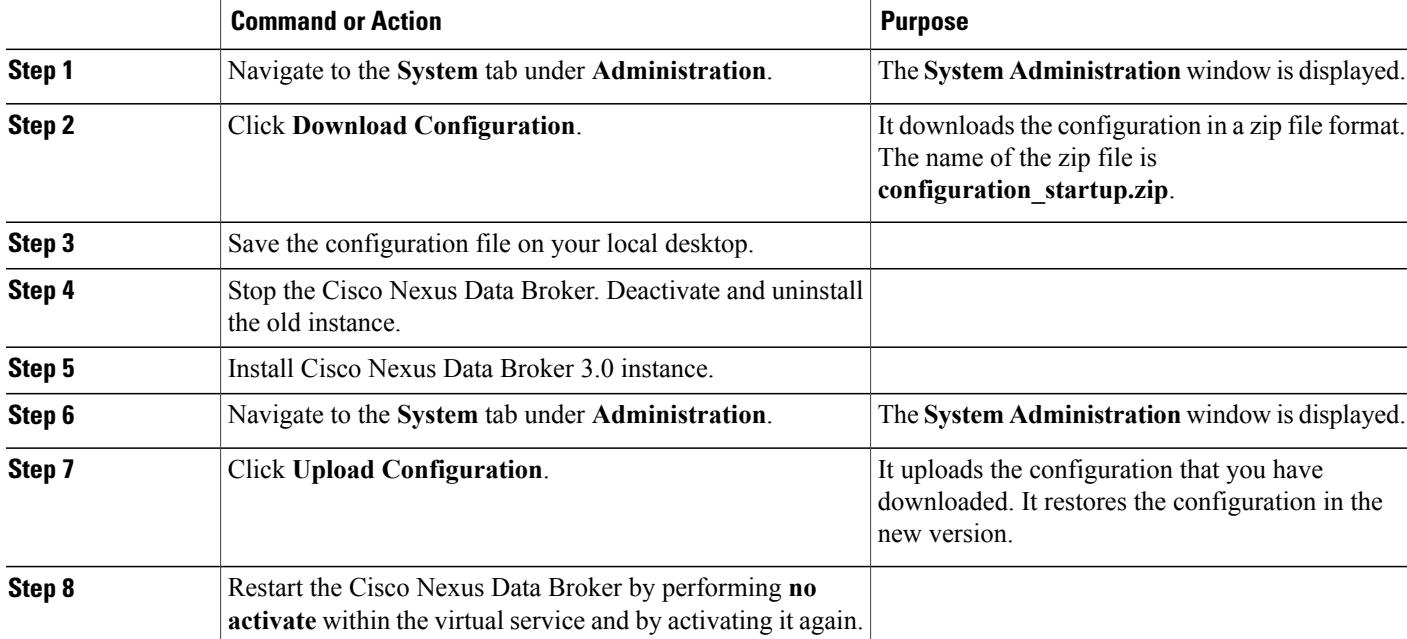

#### **DETAILED STEPS**

## <span id="page-2-0"></span>**Installing and Activating the Cisco Nexus Data Broker Embedded Software for OpenFlow**

#### **Before You Begin**

# **Note**

You cannot install a new version of the Cisco Nexus Data Broker Embedded if you already have an existing Cisco Monitor Manager Embedded application installed and active.

Before you begin installing a new version of the Cisco Nexus Data Broker Embedded, you must:

- Deactivate your current Cisco Monitor Manager Embedded OVA file.
- Uninstall the Cisco Monitor Manager Embedded OVA file.

Ú

**Important**

Ensure that you have at least 1 GB of available space in the bootflash. The **ofa\_mmemb-2.1.4-r2-nxos-SPA-k9.ova** and **ndb1000-sw-app-emb-k9-3.0.0.ova** file require a total of 850 MB of space in the bootflash for the decompression and installation processes.

#### **DETAILED STEPS**

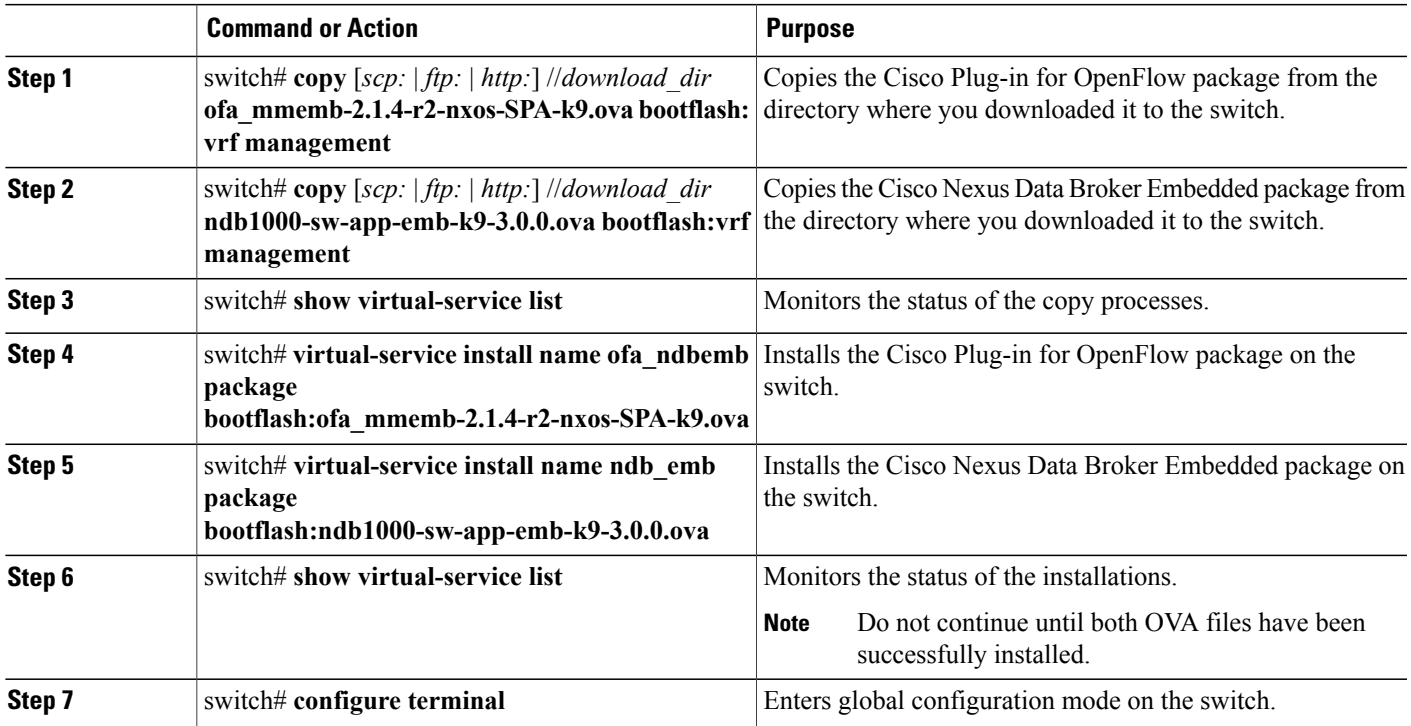

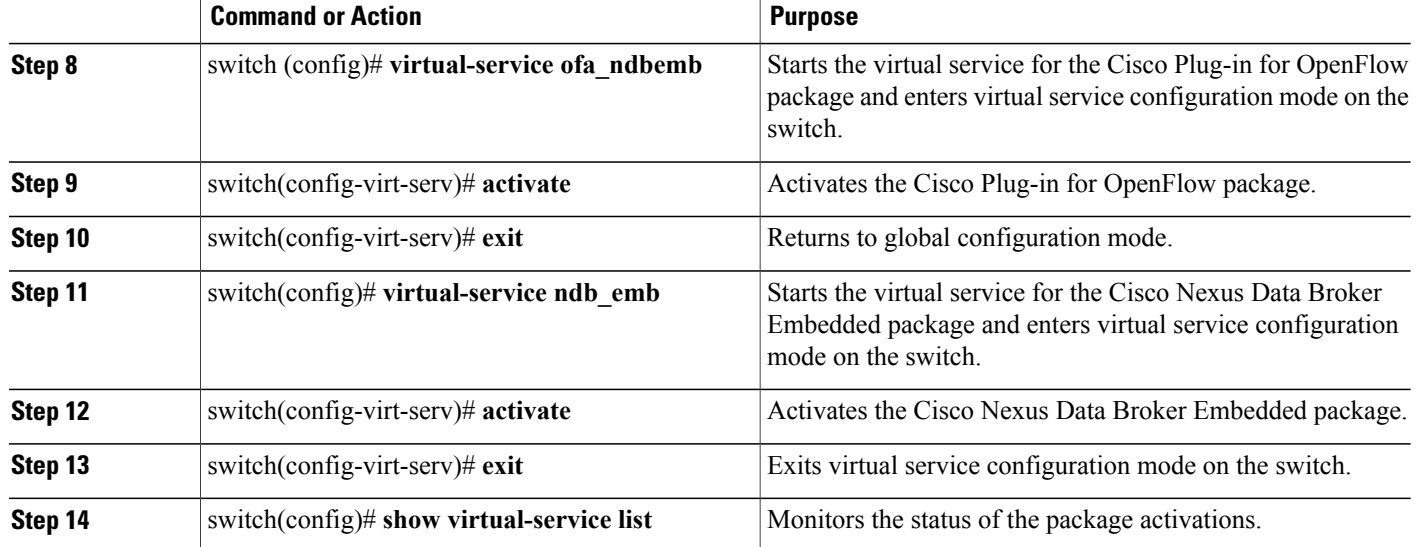

## <span id="page-3-0"></span>**Configuring the Cisco Plug-in for OpenFlow**

The Cisco Plug-in for OpenFlow needs to be connected to the Cisco Nexus Data Broker locally running on the Cisco Nexus 3000, 3100, 3200, 3500, or 9000 Series switch.

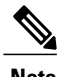

**Note** The steps in this procedure continue the steps that were completed in the previous section.

#### **Before You Begin**

Install and activate the Cisco Nexus Data Broker package and the Cisco Plug-in for OpenFlow package.

Enter the following pre-requisite command **hardware profile openflow** for the Cisco Nexus 3000 and 3100 Series switches. Enter the following pre-requisite command **hardware profile forwarding-mode openflow-hybrid** for the Cisco Nexus 3500 Series switches.

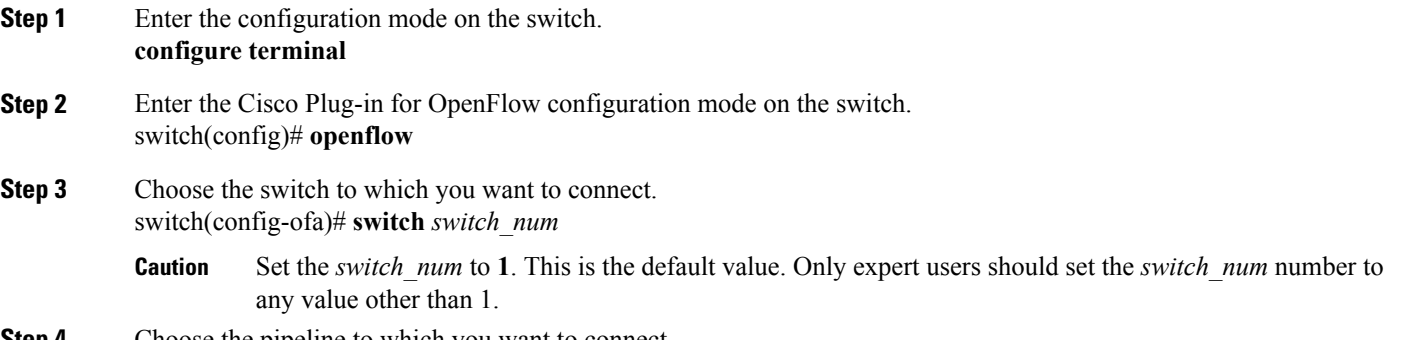

**Step 4** Choose the pipeline to which you want to connect.

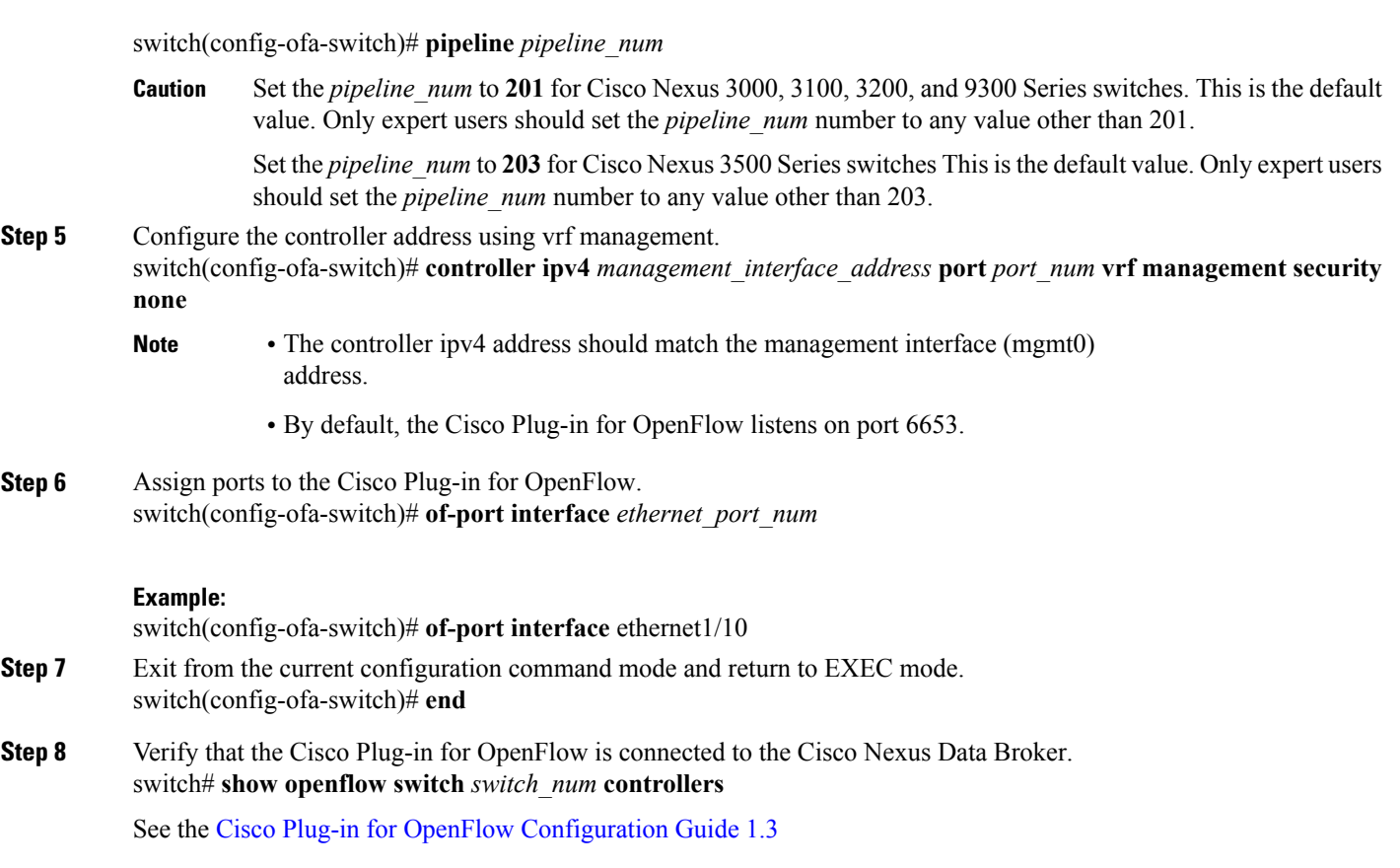

## <span id="page-4-0"></span>**Logging in to the Cisco Nexus Data Broker GUI**

The default HTTPS web link for the Cisco Nexus Data Broker GUI is https://*Nexus\_Switch\_Management\_IP*:8443/monitor

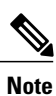

You must manually specify the https:// protocol in your web browser. The controller must also be configured for HTTPS.

**Step 1** In your web browser, enter the Cisco Nexus Data Broker web link, for example, *https://Nexus\_Switch\_Management\_IP:8443/monitor*.

- **Step 2** On the launch page, do the following:
	- a) Enter your username and password. The default username and password is admin/admin.

T

b) Click **Log In**.

#### **What to Do Next**

See the *Cisco Nexus Data Broker Configuration Guide* for the procedures that you need to configure Cisco Nexus Data Broker.